## 熱成像操作說明 *Operating Manual*

## *STEP 1.* 點選 「設定」

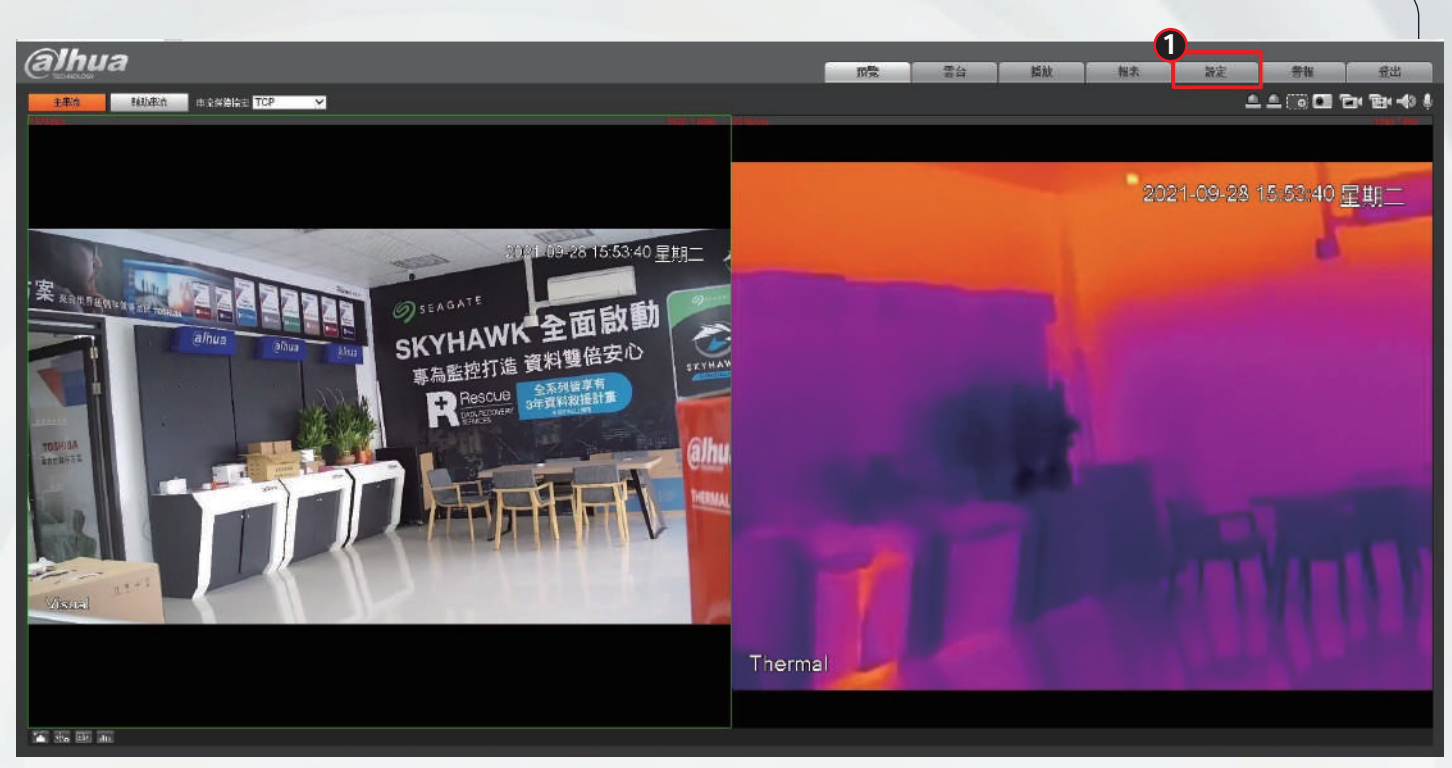

## *STEP 2.* 點選 「智慧熱成像」 > 點選 「智慧方案」 > 點選 「溫度計」 > 點選 「確定」

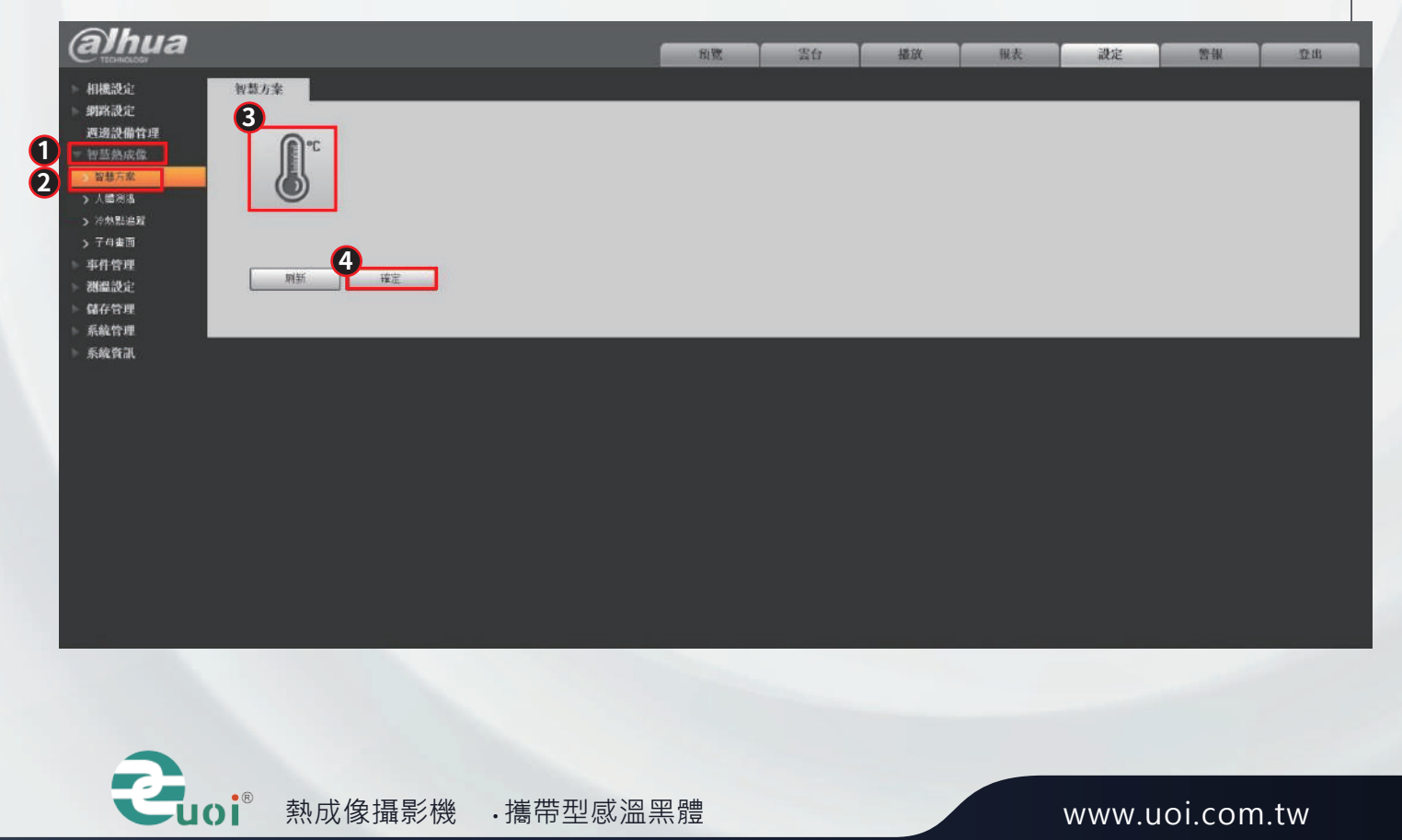

*STEP 3.* 點選 「人體測溫」 > 點選 「繪製規則」(繪製偵測區域大小) > 勾選 「啟用」 > 設定 「偵測溫度」 > 點選 「確定」

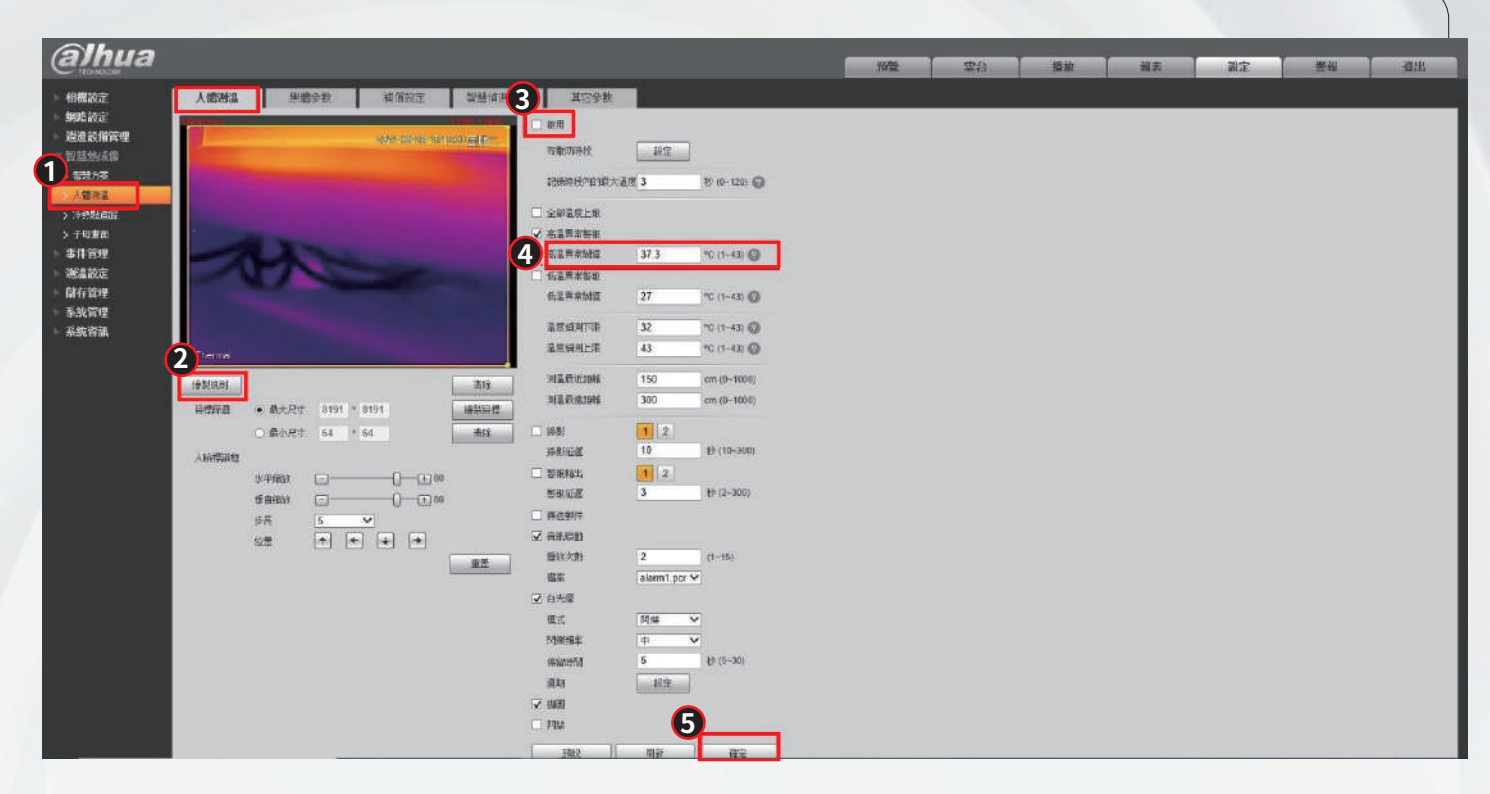

點選 「黑體參數」 > 點選「繪製區域」 > 輸入「測定黑體溫度」(與黑體上溫度一樣) *STEP 4.* > 勾選 「啟用」 > 點選 「確定」

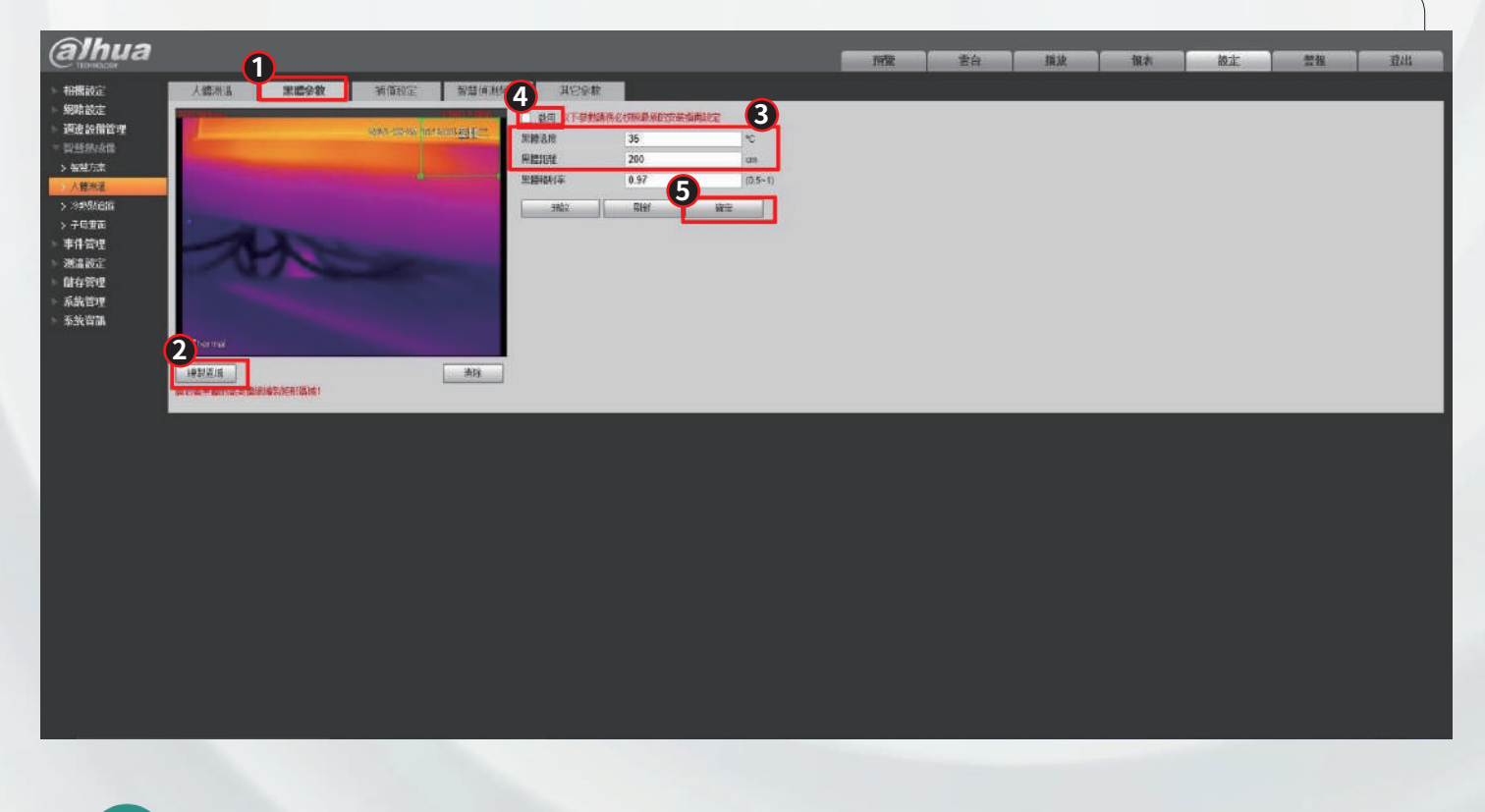

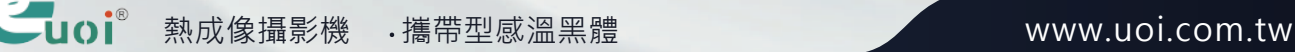

*STEP 5.* 點選 「補償設定」 > 點選 「人體溫度校正」(如 :現場溫度太高或太低可在這修正) > 點選 「確定」

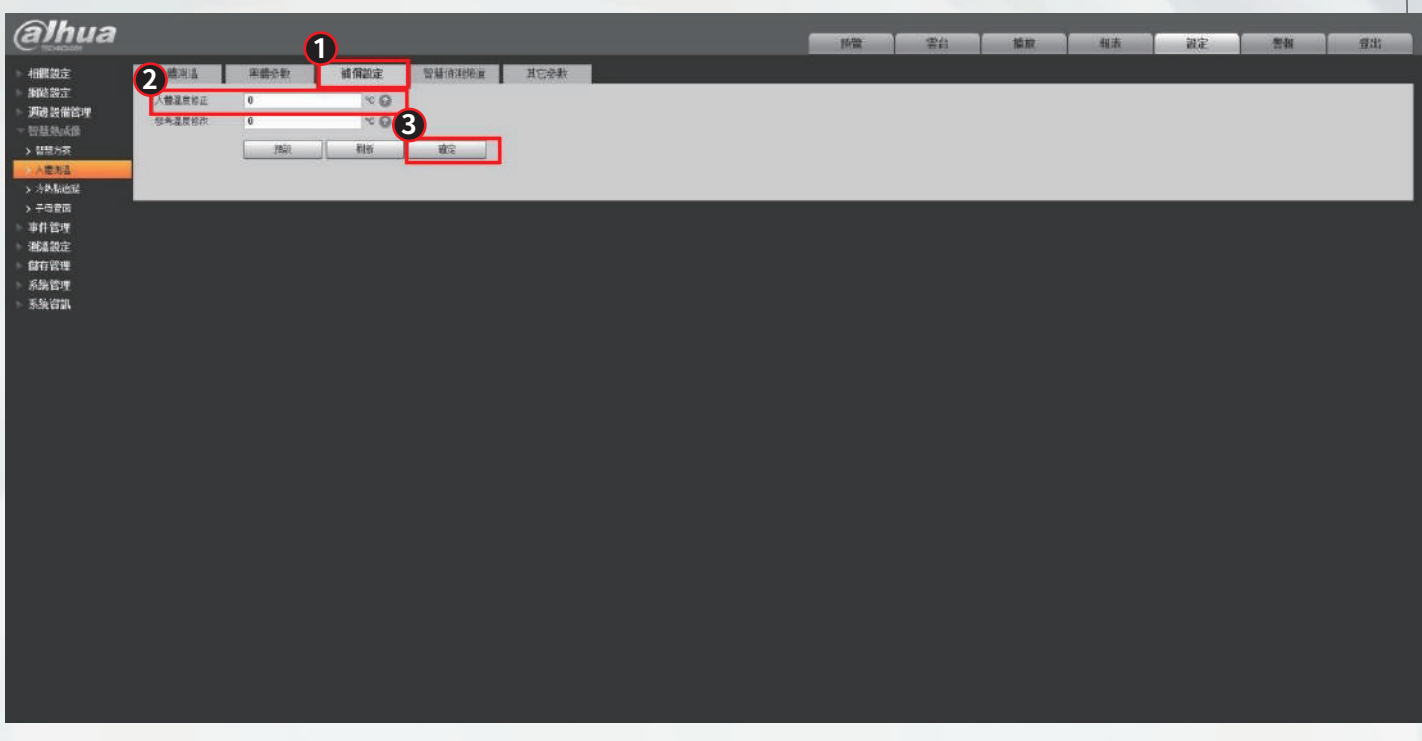

## 點選 「警報」 > 勾選 「智慧設定」 > 勾選 「警報撥放提示音」 > *STEP 6.* 選擇 「聲音檔 (WAV格式)」 –

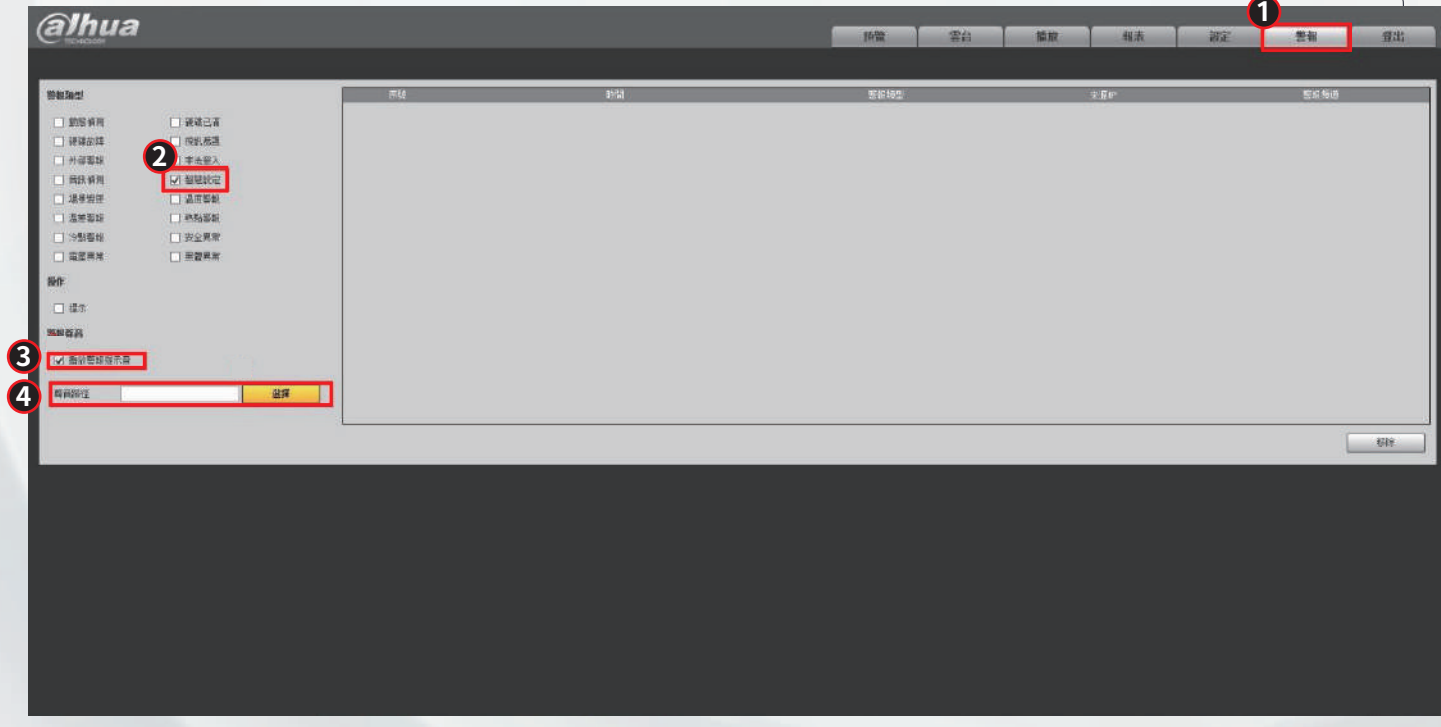

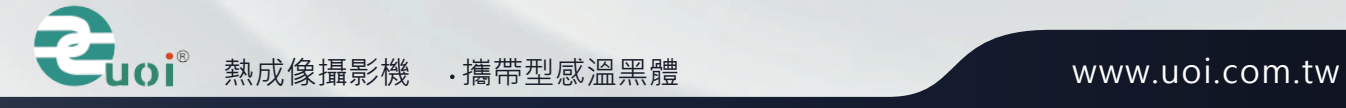